## GoToMeeting connector for Creatio set-up guide.

1. Log in in your GoTo account

2. Open GoTo OAuth clients manager in browser [\(https://developer.logmeininc.com/clients\)](https://developer.logmeininc.com/clients)

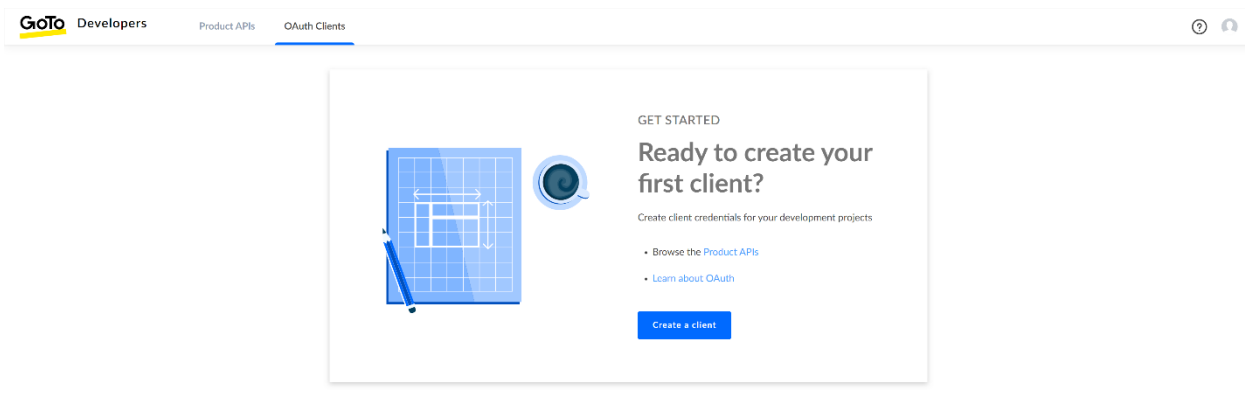

3. Create new client\

Set any client name (for example, Creatio connector)

Paste new Redirect URI and click Add.

Redirect URI template: [YOUR\_CREATIO\_ADRESS]/0/rest/OmniGoToAuthService/AuthCallback

Example: https://mycreatiodomain.com/0/rest/OmniGoToAuthService/AuthCallback

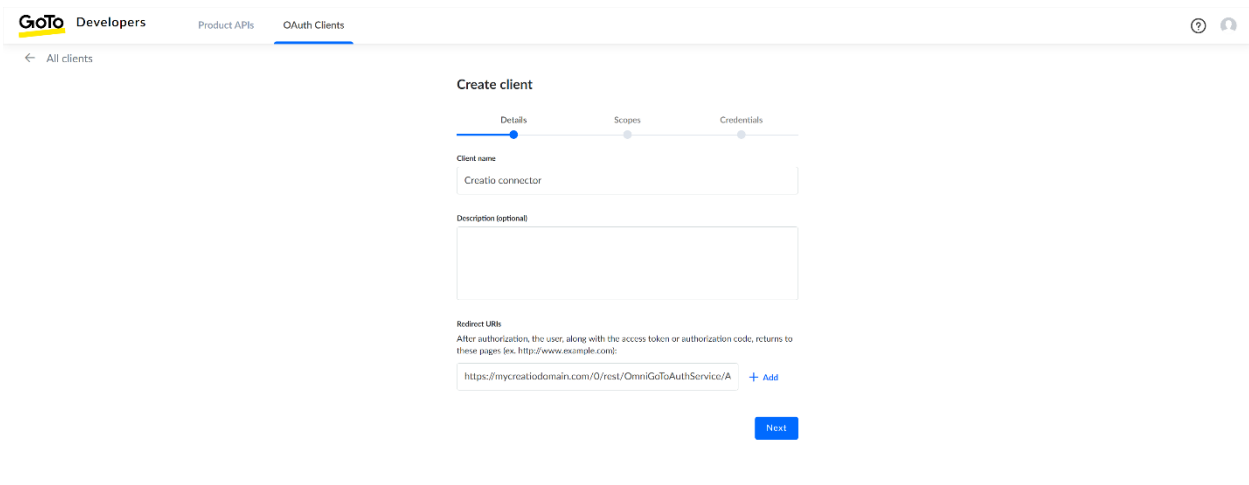

## 4. In Scopes list, tick the GoToMeeting option

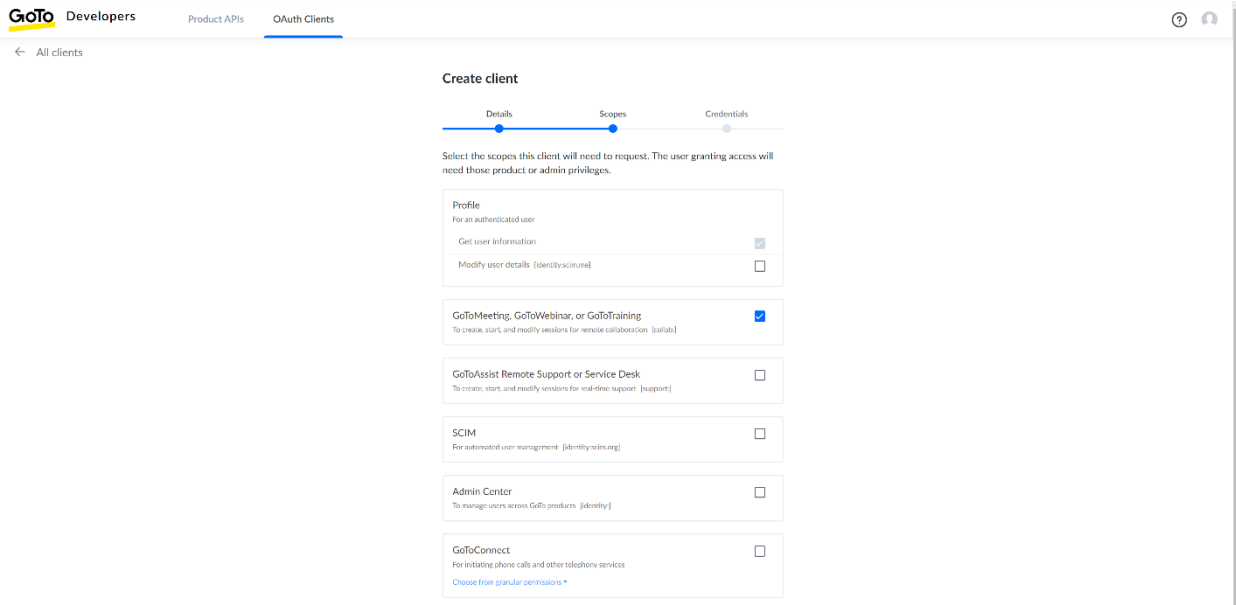

5. Client secret is not used by connector, so it can be skipped. We need to save only the Client ID

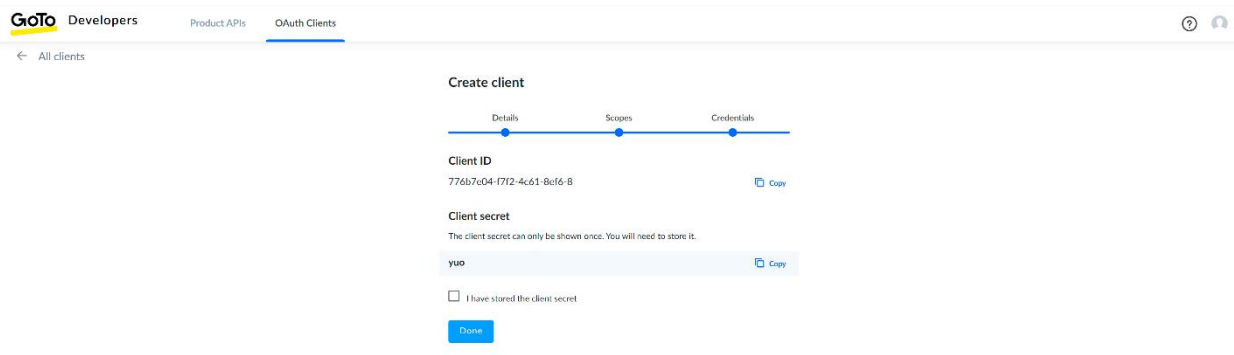

## 6. Result should look like this

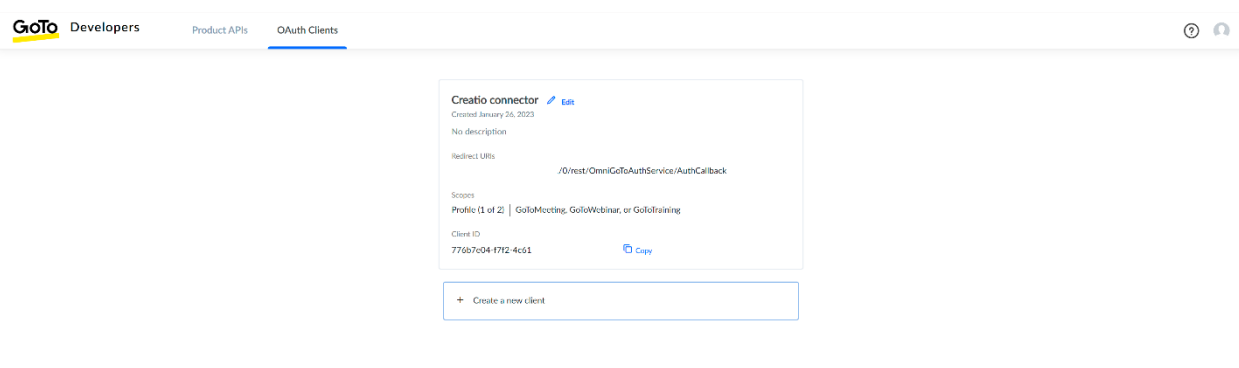

## 7. Copy and paste Client ID to System setting "GoToMeeting Client ID" in Creatio

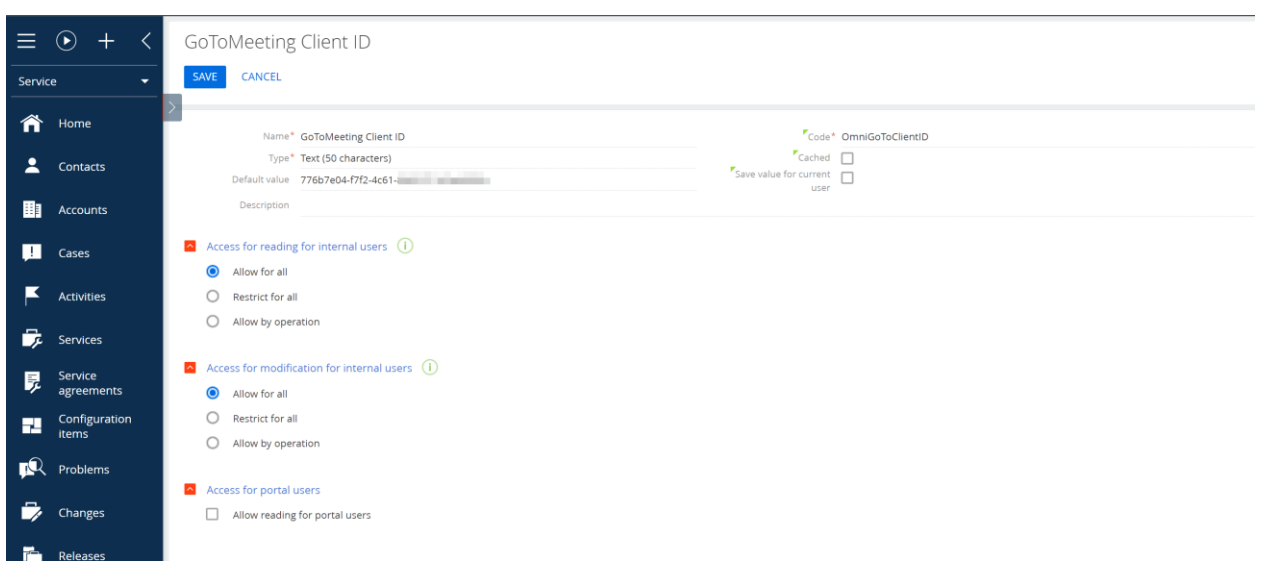